Self-Help Guide

# Canvas: Prepare and Submit Gra to Faculty Center/PeopleSoft

Use this self-help guide to prepare your final course grades in Ca them to Faculty Center/PeopleSoft. Be sure to complete the appli "Prepare Final Grades in Canvas" section of this guide before ser Faculty Center/PeopleSoft.

### Prepare and Submit Grades

Prepare Final Grades in Canvas

Apply a Grading Scheme to Your Course

Body

For undergraduate courses, you may whish to bosut sye ot fhish innesota Letter Grade Scheme colleges have their own grading schemes available in their courses. Confirm with cyandemic ollege 'nsology [Contac](https://it.umn.edu/services-technologies/resources/academic-technology-contacts)tor what grading scheme you should use with your course.

This article covers:

- Applying the University of Minnesota Letter Grade Scheme
- Creating and applying your own course grading scheme
- Additional Resources

This article is partrepthe and Submit Grades to Faculty Center/Pe [self-help g](https://it.umn.edu/services-technologies/self-help-guides/canvas-prepare-submit-grades-faculty)ubdee this guide for all steps to preparing and submitti

# Applying the University of Minnesota Letter Scheme

- 1. Clic Settingsn the Course Navigation.
- 2. Select the aurse Details as if necessary.
- 3. Scroll dow Gintanding Schemed check the blown aftolle course grading schem bow displaying: A dropdown list of available gra schemes, a buttVoire wol Editthe selected grading scheme, and a lin Manage All Grading Schemes .

4. Seledtniversity of Minnesota Letter Grade Scheme

5. Clic Update Course Detailshe bottom of the Settings page.

By default, students can view the grade distribution grapidelf des [grade distribution scoring details](https://community.canvaslms.com/t5/Instructor-Guide/How-do-I-hide-grade-distribution-scoring-details-from-students/ta-p/674) from students

# Creating and applying your own course grad scheme

Creating your own grading scheme

- 1. Clic& ettingsn the Course Navigation.
- 2. Select the aurse Details as if necessary.
- 3. Scroll dow Gintanding Schemend check the blown aftolne course grading scheme .
- 4. Clic Manage All Grading Scheim & modal window opens displaying the currently available Grading Schemes.
- $5.$  Click  $Add$  grading sche $($ me $p$  right).
- 6.Type a name for your unique grading scheme.
- 7.Change grading values as needed.
- 8. Clic Save and the hose

9.Select your new grading scheme from the dropdown list. 10.Clic Update Course Detaatiltshe bottom of the Settings page.

By default, students can view the grade distribution grapidelf des [grade distribution scoring details](https://community.canvaslms.com/t5/Instructor-Guide/How-do-I-hide-grade-distribution-scoring-details-from-students/ta-p/674) from students .

#### Additional Resources

[What are Grading Sc](https://community.canvaslms.com/docs/DOC-10714-6795273684)hemes?

Prepare the Final Grades in the Canvas Gradebook

Body

Before you can successfully submit your course grades to Faculty Center/PeopleSoft, there are some preliminary steps to prepare the final grades.

This article covers:

- Posting Grades for All Assignments
- Resolving Missing Assignments
- Reviewing the Grades in the Total Column of the Gradebook
- Using Grades of 'I', 'K', or 'X'
- Additional Resources

[self-help g](https://it.umn.edu/services-technologies/self-help-guides/canvas-prepare-submit-grades-faculty)ubdee this guide for all steps to preparing and submitting This article is partrepane and Submit Grades to Faculty Center/Pe

### Posting Grades for All Assignments

To ensure students see the same grade in Canvas as they will see transcripost grades for all assign wounded in the final grad calculatiboenforeyou submit final grades to PeopleSoft.

### Resolving Missing Assignments

- Some colleges have a function turned on in the gradebook tha [view ungraded assessm](https://community.canvaslms.com/t5/Instructor-Guide/How-do-I-view-total-scores-in-the-Gradebook-as-if-all-ungraded/ta-p/446124)entsyas rocollege uses that functionality that it is turned off (see end of linked article) in your gradebo prepare your grades.
- Enter zeros for any missing assignment(s) entaing a dlydeofra ublyt [grad](https://community.canvaslms.com/docs/DOC-26320-4152813642)e Without an explicit zero, Gradebook treats the missing a null and removes the assignment from the grade calculation. I a zero for missing assignments, students will see an inflated that does not accurately represent their actual grade.
- To excuse a student from an assignment inchtaegoerable bootoakus of [the submis](https://community.canvaslms.com/docs/DOC-26462-4152813662)sbontyping "EX" in the appropriate Gradebook cell; the assignment will not be calculated as part of the student's ove

# Reviewing the Grades in the Total Column o Gradebook

- Make sure the Canvas Gradebook total matches the course tot described in your syllabus.
- If a student is auditing your course, their grade displayed her posted in Faculty Center/PeopleSoft.
- When submitting grades to PeopleSoft, grades of 'F' or 'N' mu date of participatidnse Stae Access Report to Help Determine th [Student's Last Date of En](https://it.umn.edu/services-technologies/how-tos/canvas-use-access-report-help-determine)gagement the information you will need
- Consider manually calculating the grades for one or two stude to be sure gradebook calculations match your expectations.
- $\bullet$  If you wish to change a final grade for a FsinuadeGhita dueseOvhereride tool.

# Using Grades of 'I', 'K', or 'X'

Grades of 'I', 'K', or 'X' are not calculated grades and cannot be Canvas gradebook. These can be entered manually in Faculty Cen after grades have been sent.

#### Additional Resources

• Watch inalizing Your Grades in Canvast (ved sour Canvas gradebook is ready before you submit your final grades to Pec

Use the Access Report to Help Determine a Student's Last Date of Engagement

Body

When submitting grades to PeopleSoft through Faculty Center, grades 'N' must include a last date of participalt SoRn's FFlien and eGsade Reporti [Frequently Asked Q](https://www.asr.umn.edu/final-grade-reporting/final-grade-reporting-faq)uwstisints for a more extensive definition on wh date of participation" means.

The last participation or academic activity by the student may not interaction with Canvas and logging into Canvas alone does not c participation. Howeew ecranyuse a stu**ele ce**'sss Repotronelpdetermine their last date of participation in a course.

This article is partrept and Submit Grades to Faculty Center/Pe [self-help g](https://it.umn.edu/services-technologies/self-help-guides/canvas-prepare-submit-grades-faculty)u $S$ de this guide for all steps to preparing and submitti

### Finding a Student's Access Report

1. Go to tPReoplepage in your Canvas course.

2.Search for the student.

3. Click on the student's profile picture (do not click on hte e stud student's profile information displays.

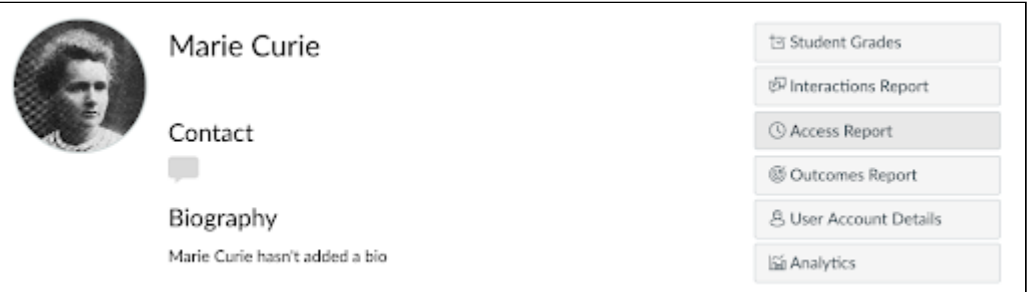

4. Click the **Access Report** button. *The student's Access Report appears.*

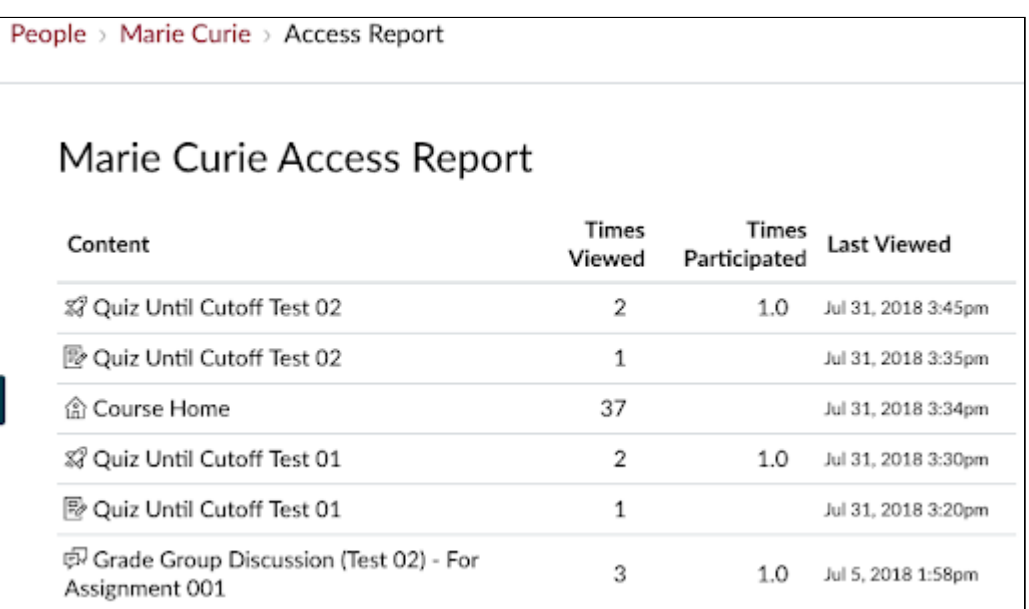

- 5. Scan the **Times Participated** column and the **Last Viewed** column for the most recent date value next to the participation value.
	- $\circ$  This date can be considered the last time the student engaged in the Canvas course site. If you have no other information about the student's last date of participation, this date in Canvas can be used.

#### **Use Final Grade Override (if applicable)**

#### Body

The Final Grade Override option allows instructors to enter a final grade for students that is different from the grade Canvas automatically calculates in the Gradebook. After you have overridden a grade, the student will see only the override grade in their Grades, not the originally calculated score. The scores for all course work will remain as is in the Gradebook.

This article is partrepthe and Submit Grades to Faculty Center/Pe [self-help g](https://it.umn.edu/services-technologies/self-help-guides/canvas-prepare-submit-grades-faculty)ubdee this guide for all steps to preparing and submitti

### Using Final Grade Override

- 1. Navigate to the Canvas course in which you'd like to override
- 2. Seledirades
- 3. Click the tting  $sgear)$  icon.
- 4. Select  $t$   $\land$   $\bullet$   $\lor$   $\land$   $\land$   $\circ$   $\bullet$   $\land$   $\circ$   $\bullet$   $\land$   $\circ$
- $5.$  Check the  $B_0$  bow final grade over  $P$  ide
- 6. Clic Apply Setting 36] to save.

The Override olumn will appear at the far right side of the Grade  $7.1$ n th $\Theta$ verride clumn, enter the Override grade as a percentag (Override Score) or letter grade.

 $\circ$  If you enter a letter grade, the student's final percentage set to the lower boundary for the grade entered in the cou scheme.

 $\circ$  If you enter a score, the final score will be exactly as en final grade will be determined by the course grading schen

Note: To delete an overridden grade, click the graddeelecteekle and clic

Get Grades from Canvas to Faculty Center/PeopleSoft

Manually Enroll a PeopleSoft Proxy in Canvas (if applicable)

Body

This article explains how to enroll a PeopleSoft Proxy into a Cany teacher. A PeopleSoft Proxy is someone that you have authorized grades on your behalf. This person must be enrolled both in Peop AND enrolled as a Teacher in the Canvas Course site connected t section.

Manually enrolling your PeopleSoft Proxy in Canvas

1. Go to the ople page in your Canvas course site.

- 2. Click the eople button.
- 3. Add the user inTetahoaherole.

#### Additional Resources

This article is parC a onfvanse Prepare and Submit Grades to Faculty [Center/PeopleSoft self-](https://it.umn.edu/services-technologies/self-help-guides/canvas-prepare-submit-grades-faculty)heSipeguhidse guide for all steps in preparing submitting final grades to PeopleSoft.

Send or Export Grades to Faculty Center/PeopleSoft

Body

This article shows how to get finalized grades from a Canvas cou Center/PeopleSoft. Follow these instructions AFTER you have con the Prepare Final Grasdee cstion of Ctahrevas: Prepare and Submit Grades [Faculty Center/PeopleSoft se](https://it.umn.edu/services-technologies/self-help-guides/canvas-prepare-submit-grades-faculty)lf-help guide .

This article covers the following topics:

- Confirming Student Grades are Correct
- Sending Grades to Faculty Center/PeopleSoft
- . Exporting Grades to CSV for Upload to Faculty Center/PeopleS

## Confirming Student Grades are Correct

1. Go to the course navigation of your coensde oan Edx ploictk Grades to PeopleSoft you don't see this option in your course menu, Canvas course Settings by following the amas deuCtions en [Navigation](http://community.canvaslms.com/docs/DOC-12933-how-do-i-manage-course-navigation-links) Links .

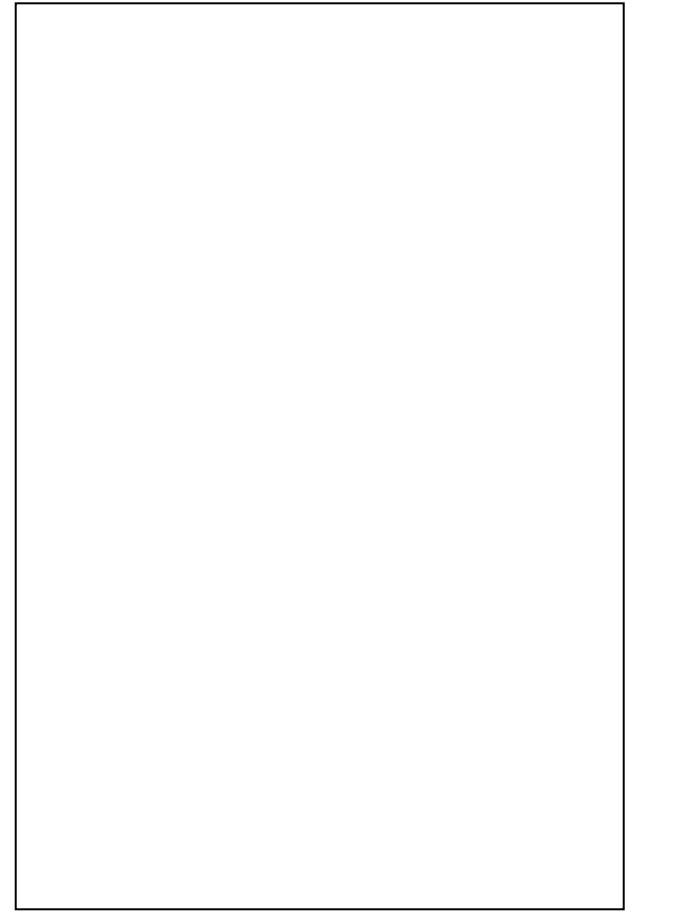

- 2. Choose which section you will work with to send grades to Fad Center/PeopleSoft; only one section can be submitted at a tim
	- $\circ$  A Sections page lists the graded PeopleSoft section(s) ass course.
		- **The campus, subject (ENGL for English for example), contains** section, and PeopleSoft class number (in parentheses)
		- A Finabutton will display to get to the list of students for section.

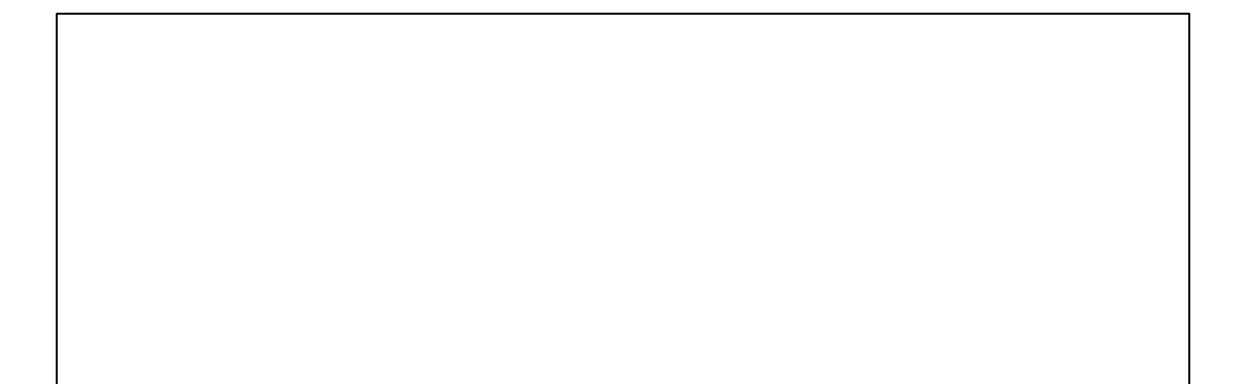

- 3. Clic Finato display the list of enrolled students in the section submitting grades for.
	- $\circ$  The Current Score, Current Grade, Final Score, and Final
		- If a student is auditing your course, their grade display the Canvas Gradebook will not be posted in Faculty Center/PeopleSoft.
		- If the Final Grade is an  $F \in \mathbb{R}$  . If the induction column will display.
			- Enter the student's last date of participation in the to instructions on how to find the last date the stud in the Canvas course appears in the upper right.
		- If a student's Current and Final Scores don't match, a display with a link to Gradebook help. The Current Sco what is displayed in the Canvas gradebook, but the Fin what will be sent to Faculty Center/PeopleSoft.
			- The most common reason for a mismatched grade er grade has not been posted or a zero has not been e missing assignments. If this is the cause of the warn to the Canvas Gradebook and resolve any grade dis by following the sPeppane Final Grades in Canvas
			- . If any of the final grades have been overridden in t using t[he Final Grade Ov](https://it.umn.edu/services-technologies/how-tos/canvas-final-grade-override)eferature, the grade and a mes in red text displays next to the Final Grade to alert override grade will be sent to Faculty Center/Peopl not need to do anything to resolve this warning as I Final Grade listed in red is the grade you want to b Faculty Center/PeopleSoft.
- 4. Once the current and final scores match and the last dates of been entered, you need to choose one of the three buttons at page based on the method you should use to get your grades t Center/PeopleSoft:
	- $\circ$  Send Grades to PeoplemSeotfft od (Preferred)
		- $\blacksquare$  Until the grade roster in Faculty Center/PeopleSoft is  $s$ "Approved," this method can be used multiple times.
		- Grades can still be reviewed/changed in Faculty Center with this method.
		- Inis is the preferred method that should be used in mo
		- Proceed Stoending Grades to Faculty Centebre/Poewo.pleSoft below.
	- $\circ$  Export Grades to CSV withous  $\odot$  Export Grades to CSV with names
		- $\blacksquare$  These methods are used in unique situations where the additional factors to be considered for final grades out Canvas gradebook.
		- If you fall under one of these unique situatixonstipgocee to Export in Exporting to Export Grades to CSV for Upload to Faculty Cebnet leorw People Soft

### Sending Grades to Faculty Center/PeopleSo

- 1. Select the nd Grades to People Sotton to load these grades into grade roster in Faculty Center/PeopleSoft.
	- $\circ$  Faculty Center/PeopleSoft will load in a new tab. If your p turned on, a link will display at the top of the tool informi grades were sent successfully and a link to Faculty Center

you can select to open Faculty Center. You may need to login again if your session has timed out.

Grades were successfully sent to Faculty Center! If Faculty Center did not open in a new tab, please go directly to Eaculty Center.

- 2. In Faculty Center/PeopleSoft, an Upload Summary message will display indicating the total number of grades sent and how many were successfully loaded.
	- $\circ$  If any grades were not accepted, it will list which students and why the grades were not accepted.

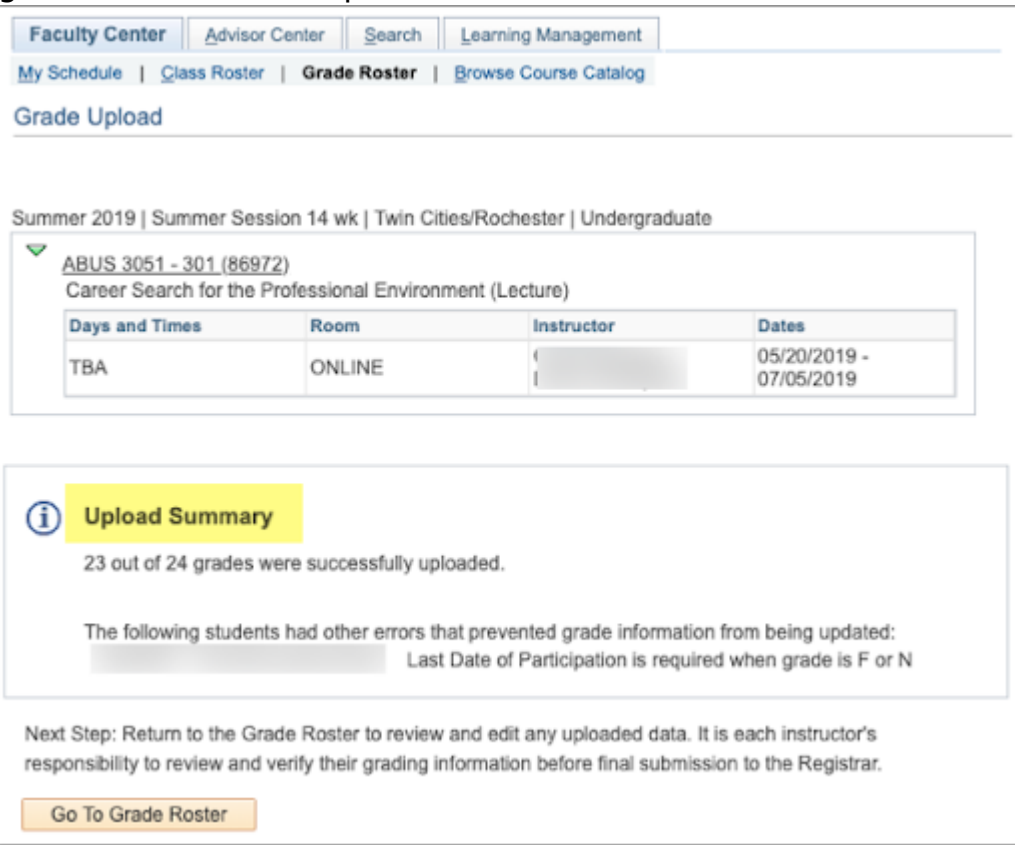

- 3. Click **Go to Grade Roster** to see your list of students and their grades.
- 4. Check over your student grades one more time to make sure everything is correct.
	- $\circ$  Note: You can edit the grades as many times as needed BEFORE you have changed the Grade Roster Action to Approved in Step 5.
		- a. Return to the Canvas course you need to edit the final grades in.
		- b. Make changes in the course site's Canvas Gradebook.
		- c. Follow the steps above to send grades to Faculty Center/PeopleSoft. *A new file will overwrite what you had submitted before in Faculty Center/PeopleSoft.*

5. Once you are satisfied with the final grades for the section, change the status of the roster to **Approved** and click **Save**. *Grades will be posted to the student's transcripts overnight*.

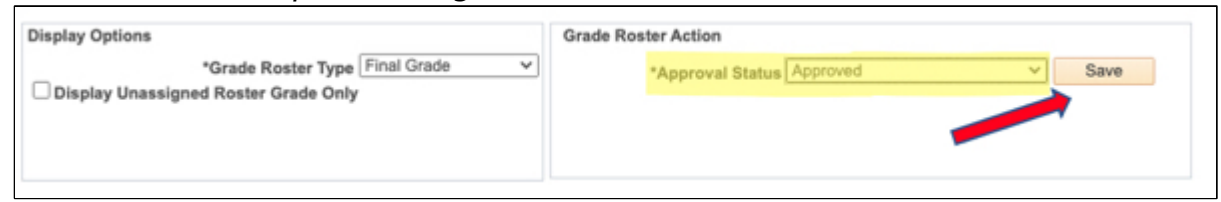

- 6. Continue to submit grades as needed for other sections or courses.
	- $\circ$  If you have another PeopleSoft section within the same course site that you began submitting grades for:
		- a. Return to the browser tab you have open with that Canvas course. *You should see your previous section's grade information and a message that the grades were sent successfully.*
		- b. Click **Back** to return to your list of sections.
		- c. Repeat steps 2 5 above.
	- $\circ$  If you have another Canvas course for which you need to send grades to PeopleSoft:
		- a. Return to the browser tab you have open.
		- b. Go to your Canvas Dashboard.
		- c. Select the next Canvas course you want to submit grades for and repeat steps 1 - 5 above.

# **Exporting Grades to CSV for Upload to Faculty Center/PeopleSoft**

This method is used in unique situations where there are additional factors to be considered for final grades outside of the Canvas gradebook. You can download the CSV with or without the student names. If you choose to download the CSV with names, you will have to delete those columns before uploading the CSV to Faculty Center/PeopleSoft.

### **Export Grades to CSV without names**

1. Verify that the current and final scores match and add a last date of participation for any students with an 'F' or 'N' grade.

- 2. Select the port Grades to CSV without anta the es bottom of the enrolled student list for the selected section.
	- $\circ$  A CSV file without column headers will download to your  $\circ$ the ID/emplid of each student, their final grade, and the la participation (the CSV file is a file type that looks like a s will be the file that you upload to Faculty Center/PeopleSc
- 3.Find the downloaded CSV file(s) from your desktop.
- 4. Follow the instructibons bon upload final grades in Faculty [Center/PeopleSoft from](https://z.umn.edu/upload-final-grades-FC) a CSV file .

Export Grades to CSV with names

- 1. Verify that the current and final scores match and add a last d participation for any students with an 'F' or 'N' grade.
- 2. Select the port Grades to CSV with **battes** at the bottom of the enrolled student list for the selected section.
	- $\circ$  A CSV file without column headers will download to your  $\circ$ the ID/emplid of each student, their final grade, the last d participation, student first name, and student last name.
- 3.Find the downloaded CSV file(s) from your desktop.
- 4. Delete the first and last name columns in the file BEFORE upl Faculty Center/PeopleSoft.
- 5. Follow the instructibons bon upload final grades in Faculty [Center/PeopleSoft from](https://z.umn.edu/upload-final-grades-FC) a CSV file

#### Additional Resources

- . If you have issues or questions while in Canvas, send a messa canvas@umn.edu or dencthancollogy Help
- . If you have issues or questions while in Faculty Center/People following help desks:
	- $\circ$  For the Twin Cities campus, contact the ASR Training team SRHelp@umn.edu or call 612-625-2803
	- $\circ$  For the Duluth campus, contact the UMD Office of the Regi umdreg@d.umn.edu or 218-726-8887 for assistance
	- $\circ$  For the Crookston campus, contact UMC Office of the Regi umcreg@umn.edu or 218-281-8548 for assistance

For the Morris campus, contact the UMM Office of the Registrar at ummregistrar@morris.umn.edu or 320-589-6030 for assistance